# Alibaba Cloud

# Key Management Service Key Management Service Quick Start Quick Start

Document Version: 20201130

**C-D Alibaba Cloud** 

### Legal disclaimer

Alibaba Cloud reminds you to carefully read and fully understand the terms and conditions of this legal disclaimer before you read or use this document. If you have read or used this document, it shall be deemed as your total acceptance of this legal disclaimer.

- 1. You shall download and obtain this document from the Alibaba Cloud website or other Alibaba Cloudauthorized channels, and use this document for your own legal business activities only. The content of this document is considered confidential information of Alibaba Cloud. You shall strictly abide by the confidentialit y obligations. No part of this document shall be disclosed or provided to any third part y for use without the prior written consent of Alibaba Cloud.
- 2. No part of this document shall be excerpted, translated, reproduced, transmitted, or disseminated by any organization, company or individual in any form or by any means without the prior written consent of Alibaba Cloud.
- 3. The content of this document may be changed because of product version upgrade, adjustment, or other reasons. Alibaba Cloud reserves the right to modify the content of this document without notice and an updated version of this document will be released through Alibaba Cloud-authorized channels from time to time. You should pay attention to the version changes of this document as they occur and download and obtain the most up-to-date version of this document from Alibaba Cloud-authorized channels.
- 4. This document serves only as a reference guide for your use of Alibaba Cloud products and services. Alibaba Cloud provides this document based on the "status quo", "being defective", and "existing functions" of its products and services. Alibaba Cloud makes every effort to provide relevant operational guidance based on existing technologies. However, Alibaba Cloud hereby makes a clear statement that it in no way guarantees the accuracy, integrit y, applicabilit y, and reliabilit y of the content of this document, either explicitly or implicitly. Alibaba Cloud shall not take legal responsibilit y for any errors or lost profits incurred by any organization, company, or individual arising from download, use, or trust in this document. Alibaba Cloud shall not, under any circumstances, take responsibilit y for any indirect, consequential, punitive, contingent, special, or punitive damages, including lost profits arising from the use or trust in this document (even if Alibaba Cloud has been notified of the possibilit y of such a loss).
- 5. By law, all the content s in Alibaba Cloud document s, including but not limited to pictures, architecture design, page layout, and text description, are intellectual propert y of Alibaba Cloud and/or it s affiliates. This intellectual property includes, but is not limited to, trademark rights, patent rights, copyright s, and trade secret s. No part of this document shall be used, modified, reproduced, publicly transmitted, changed, disseminated, distributed, or published without the prior written consent of Alibaba Cloud and/or it s affiliates. The names owned by Alibaba Cloud shall not be used, published, or reproduced for marketing, advertising, promotion, or other purposes without the prior written consent of Alibaba Cloud. The names owned by Alibaba Cloud include, but are not limited to, "Alibaba Cloud", "Aliyun", "HiChina", and other brands of Alibaba Cloud and/or it s affiliates, which appear separately or in combination, as well as the auxiliary signs and patterns of the preceding brands, or anything similar to the company names, trade names, trademarks, product or service names, domain names, patterns, logos, marks, signs, or special descriptions that third parties identify as Alibaba Cloud and/or its affiliates.
- 6. Please directly contact Alibaba Cloud for any errors of this document.

# Document conventions

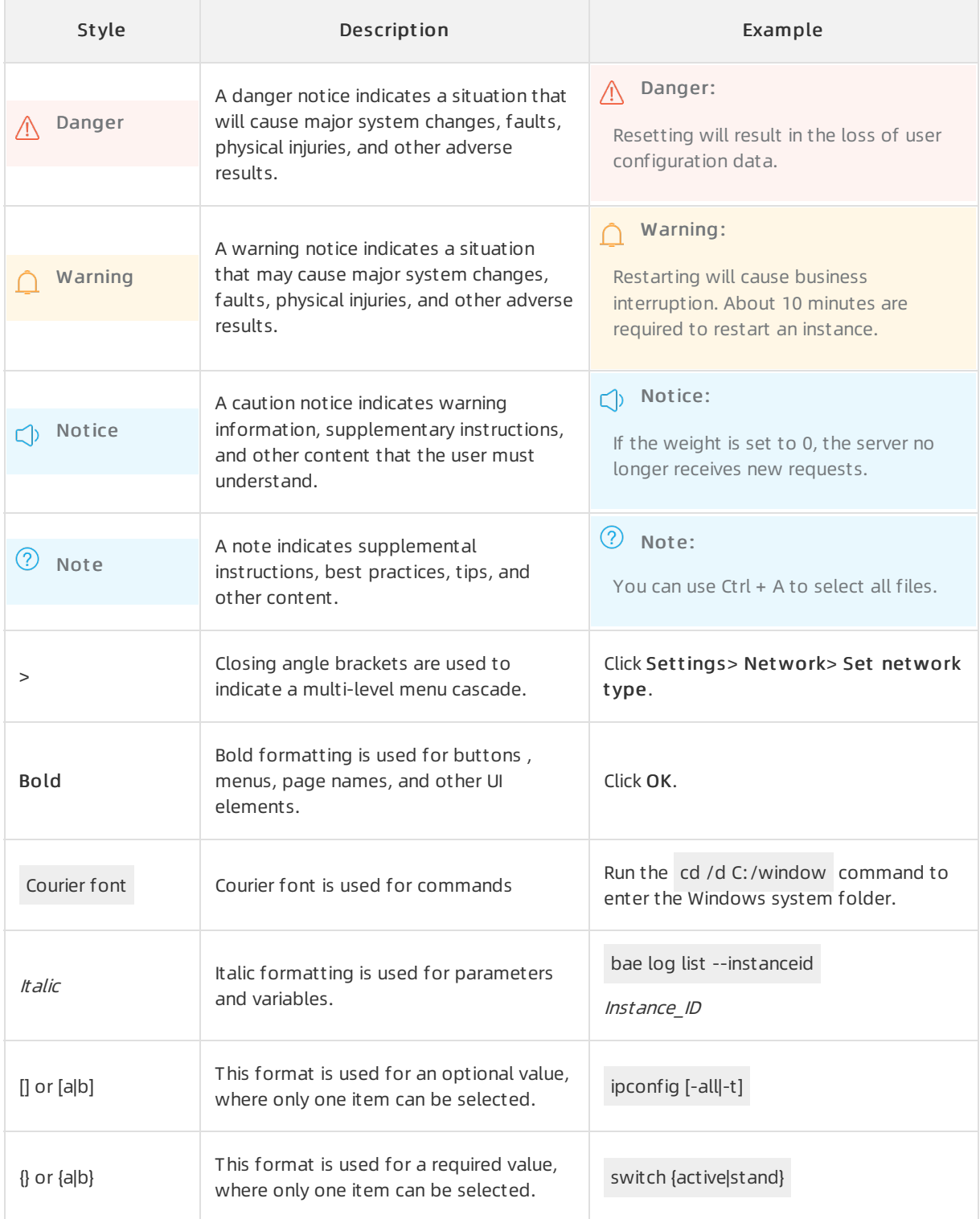

# Table of Contents

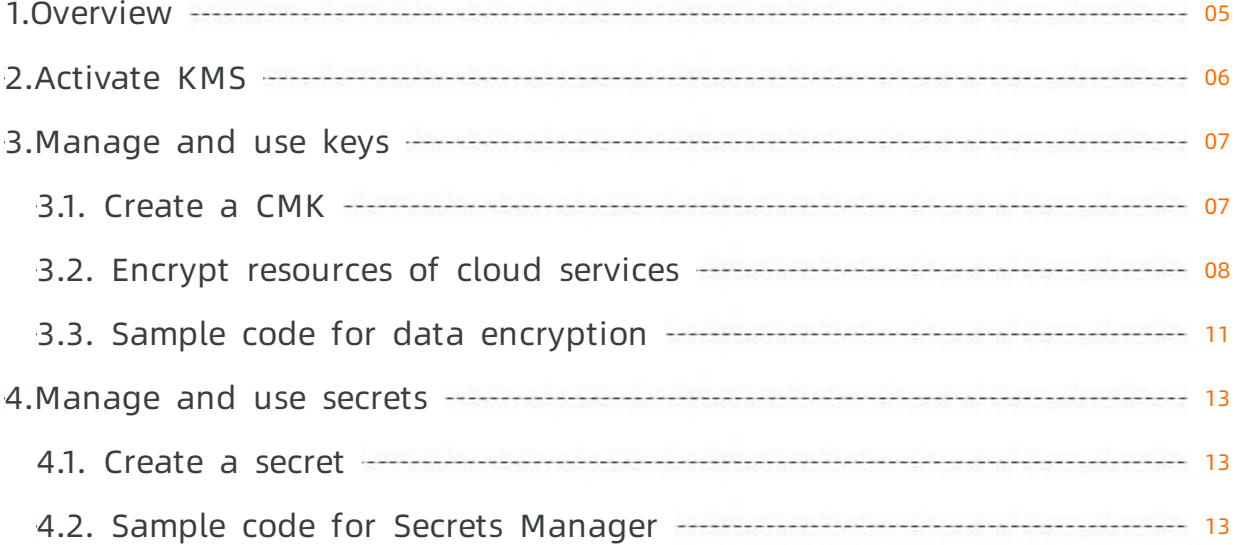

# <span id="page-4-0"></span>1.Overview

You can use Key Management Service (KMS) to encrypt and protect sensitive data assets. This topic describes a series of operations that help you get started with KMS.

#### Activate KMS

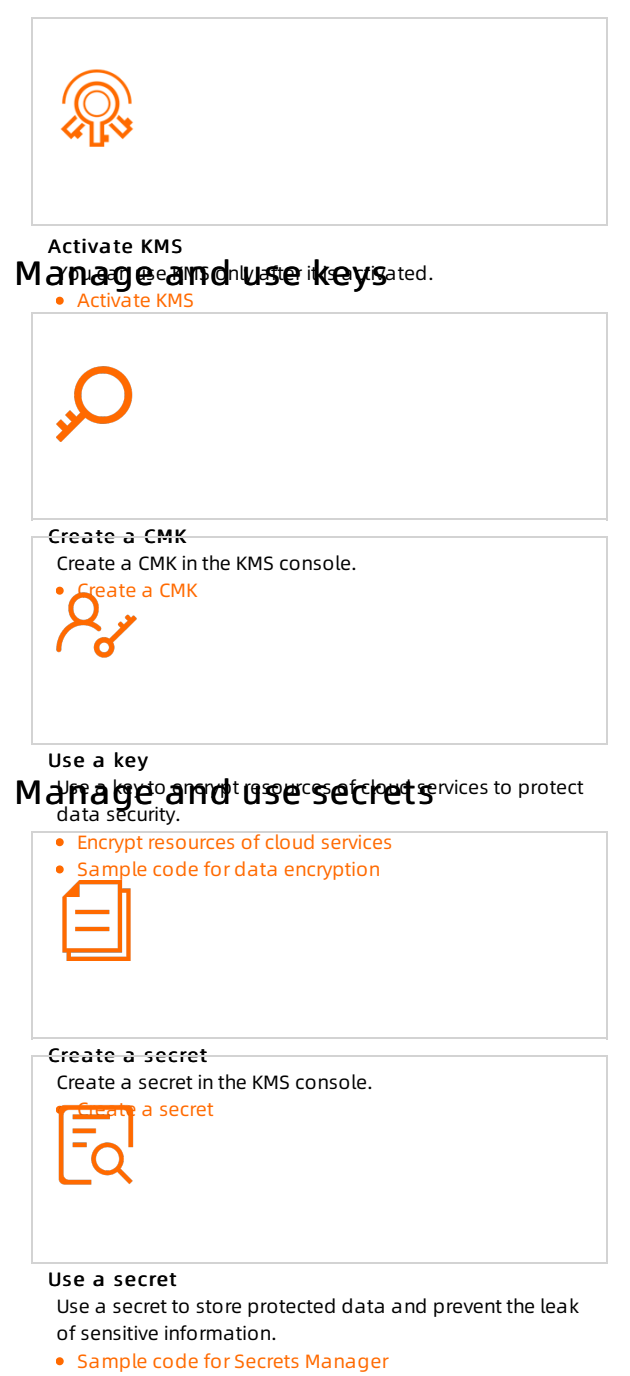

# <span id="page-5-0"></span>2.Activate KMS

Before you can use Key Management Service (KMS), you must activate it. This topic describes how to activate KMS.

#### Prerequisites

An Alibaba Cloud account is created, and real-name verification is completed forthe account. For more information, see Account [registration](https://account.alibabacloud.com/register/intl_register.htm) and Real-name [verification](https://account-intl.console.aliyun.com/#/intlAuth).

#### Activate KMS in the KMS console

- 1. Log on to the KMS [activation](https://common-buy-intl.aliyun.com/?spm=a2c63.p38356.879954.8.23de173enKcA29&commodityCode=kms_intl#/open) page.
- 2. Read and select Key Management Service T erms of Service.
- 3. Click Activate Now.

After KMS is activated, you are charged based on your actual resource usage. For more information, see [Billing](https://www.alibabacloud.com/help/doc-detail/52608.htm#concept-52608-zh).

#### Activate KMS by using the API

You can call the [OpenKmsService](https://www.alibabacloud.com/help/doc-detail/186020.htm#doc-api-Kms-OpenKmsService) operation to activate KMS.

 $\Omega$  Note You can call the DescribeAccount KmsStatus operation to query the KMS status of the Alibaba cloud account.

# <span id="page-6-0"></span>3.Manage and use keys

# <span id="page-6-1"></span>3.1. Create a CMK

This topic describes how to use Key Management Service (KMS) to create customer master keys (CMKs). CMKs are used to encrypt data.

#### Procedure

- 1. Log on to the KMS [console](https://kms.console.aliyun.com).
- 2. In the top navigation bar, select the region where you want to create a CMK.
- 3. In the left-side navigation pane, click Keys.
- 4. Click Create Key.
- 5. In the Creat e Key dialog box, configure parameters as prompted.

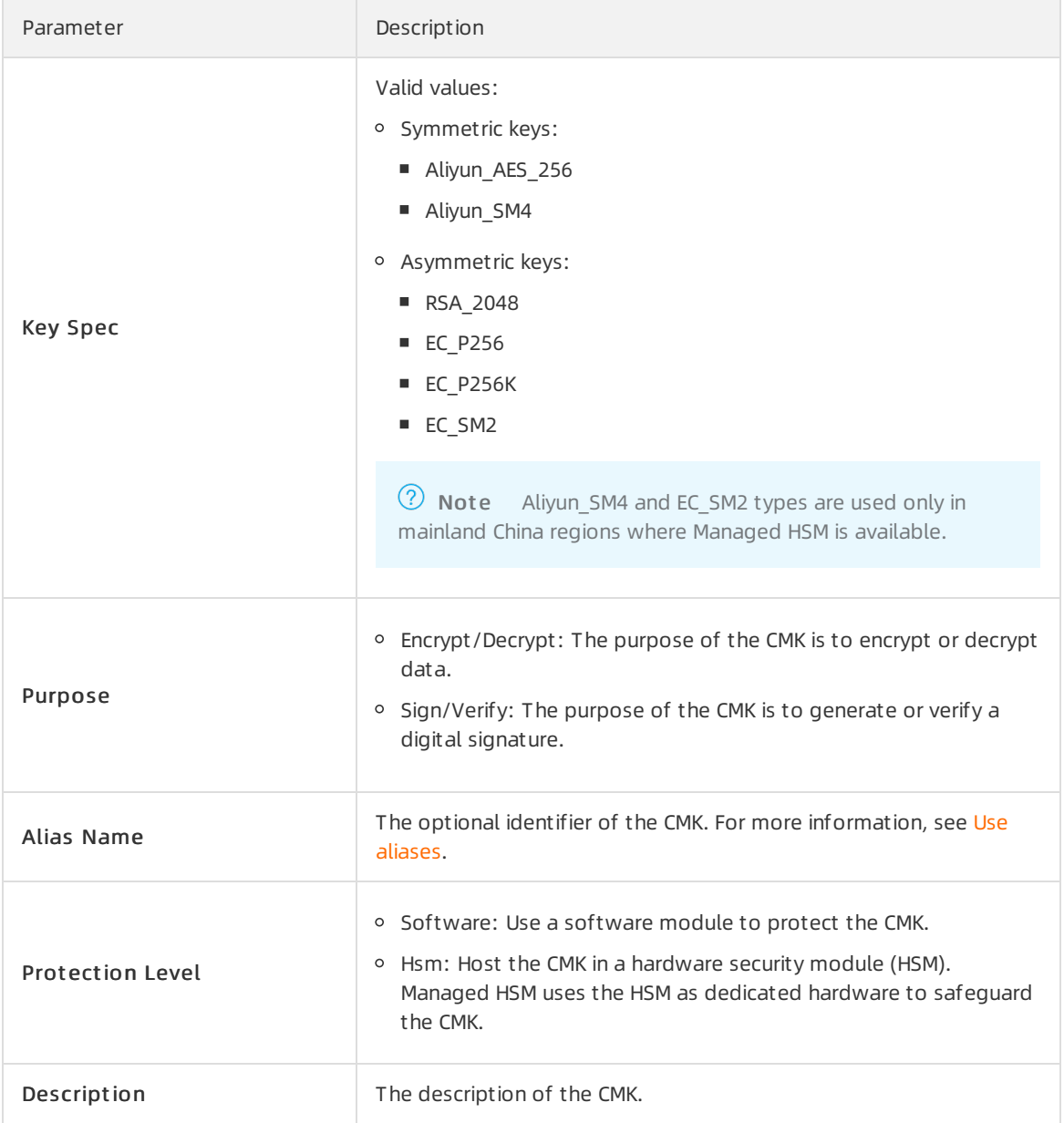

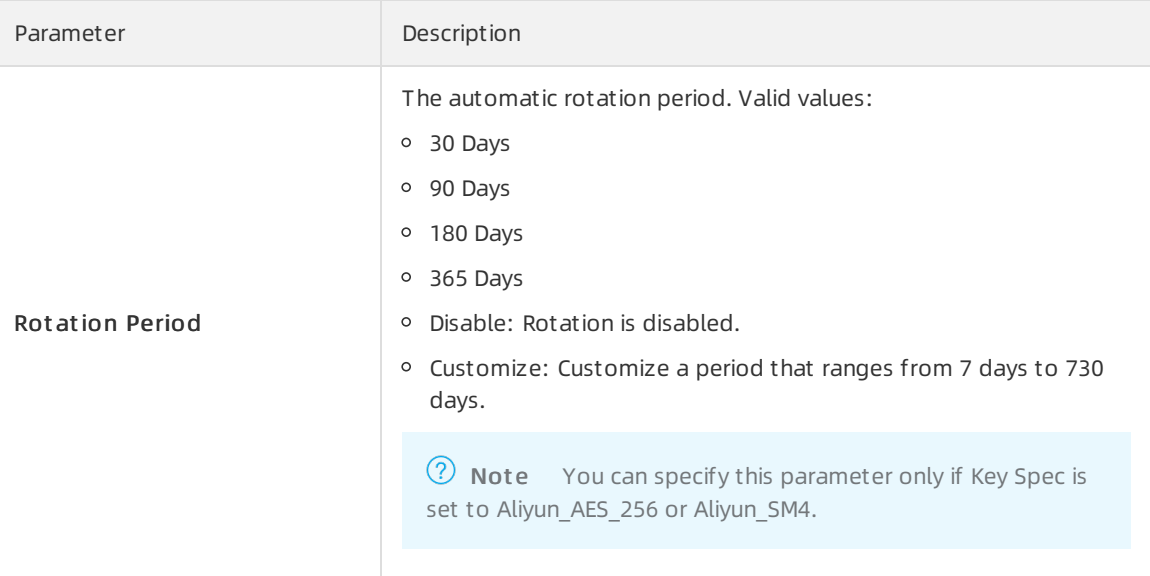

- 6. ClickAdvanced and specify Key Mat erial Source.
	- Alibaba Cloud KMS: Use KMS to generate key material.
	- Ext ernal: Import key material froman external source. For more information about how to import key material, see Import key [material](https://www.alibabacloud.com/help/doc-detail/68523.htm#task-2150799).

 $\heartsuit$  Note If you select External, you must also select I underst and the implications of using t he ext ernal key mat erials key.

7. Click OK.Afterthe CMK is created, you can view its detailed information, such as the CMK ID, status, and protection level on the Keys page.

# <span id="page-7-0"></span>3.2. Encrypt resources of cloud services

Key Management Service (KMS) is integrated with cloud services such as Elastic Compute Service (ECS), Object Storage Service (OSS), Container Service for Kubernetes, and ApsaraDB for RDS. You can use KMS to encrypt the resources of these cloud services to ensure data security on the cloud.

#### Encrypt ECS resources

You can use KMS to encrypt ECS resources, such as systemdisks, data disks, and relevant images and snapshots.

The following example describes how to encrypt data disks when you create an ECS instance. For [information](https://www.alibabacloud.com/help/doc-detail/177383.htm#task-1930541) about how to encrypt other ECS resources, see Use KMS to protect ECS instance workloads with one click.

- 1. Log on to the ECS [console](https://ecs.console.aliyun.com).
- 2. In the left-side navigation pane, choose Inst ances & Images > Inst ances.
- 3. In the upper-right corner of the Instances page, click Create Instance.
- 4. In the Storage section of the Basic Configurations step, perform the following steps to encrypt a data disk:
	- i. ClickAdd Disk.
	- ii. Configure specifications forthe disk.

iii. Select Disk Encryption and select a key from the drop-down list. You can select Def ault Service CMK to use the default service CMK or select a CMK you created in KMS for encryption.

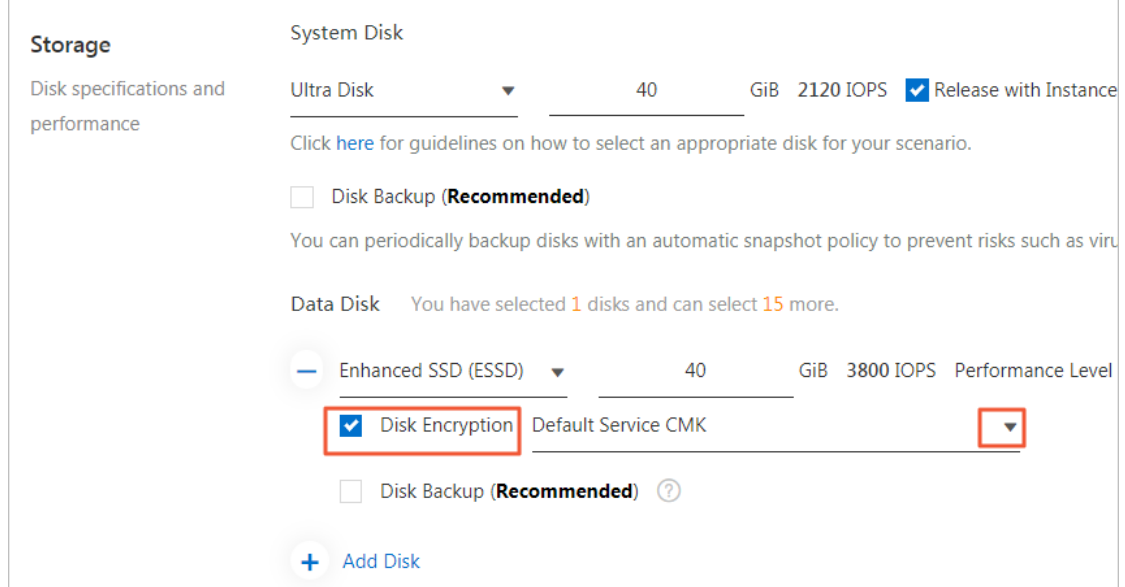

5. Specify other parameters as prompted. For more [information,](https://www.alibabacloud.com/help/doc-detail/87190.htm#task-vwq-5g4-r2b) see Create an instance by using the provided wizard.

#### Encrypt OSS resources

After files are uploaded to an OSS bucket, KMS automatically encrypts the files.

- Enable encryption during bucket creation
	- i. Log on to the OSS [console](https://oss.console.aliyun.com/).
	- ii. In the upper-right corner of the Overview page, click Create Bucket.
	- iii. In the Create Bucket pane, set Encryption Method to KMS.
	- iv. Specify Encryption Algorit hm.
	- v. Specify CMK.
		- alias/acs/oss: OSS uses the service CMK in KMS to generate different keys to encrypt different objects. The objects are automatically decrypted when they are downloaded.
		- CMK ID: OSS uses a specific CMK to generate different keys to encrypt different objects. The objects are automatically decrypted when they are downloaded by the users who have decryption permissions. Before you specify a CMK ID, you must create a common key or an external key in the same region as the bucket in the KMS console. For more information, see [Create](https://www.alibabacloud.com/help/doc-detail/180991.htm#task-1939967) a CMK.

<sup>2</sup> Note For more information about settings of other parameters, see Create [buckets](https://www.alibabacloud.com/help/doc-detail/31896.htm#concept-bcz-sbz-5db).

#### • Encrypt data in an existing bucket

- i. Log on to the OSS [console](https://oss.console.aliyun.com/).
- ii. In the left-side navigation pane, click Buckets.
- iii. Click the name of your bucket.
- iv. In the left-side navigation pane, choose Basic Settings > Server-side Encryption.
- v. ClickConfigure.
	- Set Encryption Method to KMS.
	- Specify Encryption Algorithm.
	- Specify CMK.
		- **alias/acs/oss: OSS uses the service CMK in KMS to generate different keys to encrypt** different objects. The objects are automatically decrypted when they are downloaded.
		- CMK ID: OSS uses a specific CMK to generate different keys to encrypt different objects. The objects are automatically decrypted when they are downloaded by the users who have decryption permissions. Before you specify a CMK ID, you must create a common key or an external key in the same region as the bucket in the KMS console. For more information, see [Create](https://www.alibabacloud.com/help/doc-detail/180991.htm#task-1939967) a CMK.
	- Click Save.

 $\Box$  Notice The configurations of the default encryption method for a bucket do not affect the encryption configurations of the existing files in the bucket.

#### Encrypt Container Service for Kubernetes resources

In clusters of Container Service for Kubernetes Pro, you can use a CMK that you created in KMS to encrypt Kubernetes secrets.

- 1. Log on to the ACK [console.](https://cs.console.aliyun.com)
- 2. In the left-side navigation pane, choose Clusters > Clusters.
- 3. In the upper-right corner of the Clusters page, click Create Kubernetes Cluster. In the Select Clust er T emplat e dialog box, find Prof essional Managed Clust er (Preview) and clickCreat e.
- 4. On the ACK managed edition tab, find Secret Encryption, select Select Key, and then select a specific CMK ID fromthe drop-down list.

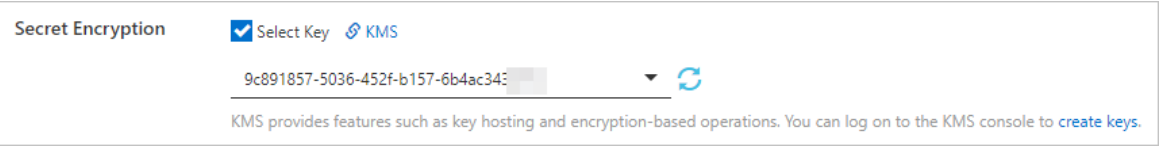

5. Specify other parameters as prompted. For more information, see Create an ACK Pro [cluster](https://www.alibabacloud.com/help/doc-detail/176833.htm#task-skz-qwk-qfb).

#### Encrypt ApsaraDB for RDS resources

ApsaraDB for RDS supports disk encryption and Transparent Data Encryption (TDE). Disk encryption for ApsaraDB RDS for MySQL is used as an example to describe how to encrypt data.

- 1. Go to the [instance](https://rds-buy.aliyun.com/nextBuy/?#/create/rds/mysql) creation page of ApsaraDB for RDS.
- 2. In the Storage Type field, select Standard SSD or Enhanced SSD (Recommended) and then select Disk Encryption.
- 3. Select a CMK ID fromthe Key drop-down list.

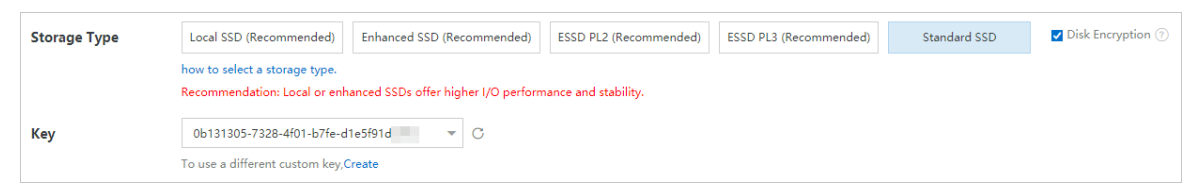

4. Specify other parameters as prompted. For more [information,](https://www.alibabacloud.com/help/doc-detail/26117.htm#concept-wzp-ncf-vdb) see Create an ApsaraDB RDS for MySQL instance.

#### Encrypt resources of other cloud services

For information about how to encrypt resources of other cloud services, see Alibaba Cloud services that can be integrated with KMS.

# <span id="page-10-0"></span>3.3. Sample code for data encryption

After you create a CMK of the AES or SM4 type, you can use code of KMS SDK for Java to encrypt data. This topic provides sample code of KMS SDK for Java to describe how to encrypt data.

#### Preparations

1. Obtain the dependency declaration of KMS SDK for lava. For information about the required SDK version, see SDK [overview](https://www.alibabacloud.com/help/doc-detail/28956.htm#concept-28956-zh). Example:

<dependency>

<groupId>com.aliyun</groupId>

<artifactId>aliyun-java-sdk-core</artifactId>

<version>4.5.2</version>

</dependency>

<dependency>

<groupId>com.aliyun</groupId>

<artifactId>aliyun-java-sdk-kms</artifactId>

<version>2.11.1</version>

</dependency>

2. Obtain the endpoints to access KMS based on the region where you use KMS. For more information, see [Endpoints](https://www.alibabacloud.com/help/doc-detail/69006.htm#concept-69006-zh/section-x3t-t3p-kfb).

 $\Omega$  Note In the example, you can specify the region ID to access the public endpoint of KMS. For more [information](https://www.alibabacloud.com/help/doc-detail/43347.htm#concept-43347-zh) about how to access the VPC endpoint of KMS, see Code samples of SDK for lava.

#### Encrypt data

Use the following code of KMS SDK for Java to encrypt data:

```
import com.aliyuncs.DefaultAcsClient;
import com.aliyuncs.IAcsClient;
import com.aliyuncs.exceptions.ClientException;
import com.aliyuncs.exceptions.ServerException;
import com.aliyuncs.profile.DefaultProfile;
import com.google.gson.Gson;
import java.util.*;
import com.aliyuncs.kms.model.v20160120.*;
public class Encrypt {
  public static void main(String[] args) {
    /*
    * 1. Specify the region where your CMK resides.
    * 2. Specify the AccessKey ID and AccessKey secret that are required to access KMS.
    */
    DefaultProfile profile = DefaultProfile.getProfile("cn-hangzhou", "<accessKeyId>", "<accessSecret>");
    IAcsClient client = new DefaultAcsClient(profile);
    EncryptRequest request = new EncryptRequest();
   // Specify the CMK alias or CMK ID that is used to encrypt "Hello world".
    request.setKeyId("alias/Apollo/SalaryEncryptionKey");
    request.setPlaintext("Hello world");
    try {
     EncryptResponse response = client.getAcsResponse(request);
     System.out.println(new Gson().toJson(response));
   } catch (ServerException e) {
     e.printStackTrace();
   } catch (ClientException e) {
     System.out.println("ErrCode:" + e.getErrCode());
     System.out.println("ErrMsg:" + e.getErrMsg());
     System.out.println("RequestId:" + e.getRequestId());
   }
 }
}
```
For more sample code, see KMS code [development](https://github.com/aliyun/alibabacloud-kms-demo) sample library.

# <span id="page-12-0"></span>4.Manage and use secrets

## <span id="page-12-1"></span>4.1. Create a secret

This topic describes how to use Key Management Service (KMS) to create a secret. KMS allows you to manage secrets in a centralized manner.

#### Procedure

- 1. Log on to the KMS [console](https://kms.console.aliyun.com).
- 2. In the top navigation bar, select the region where you want to create a secret.
- 3. In the left-side navigation pane, click Secret s.
- 4. Click Create Secret.
- 5. In the Creat e Secret dialog box, configure parameters as prompted.

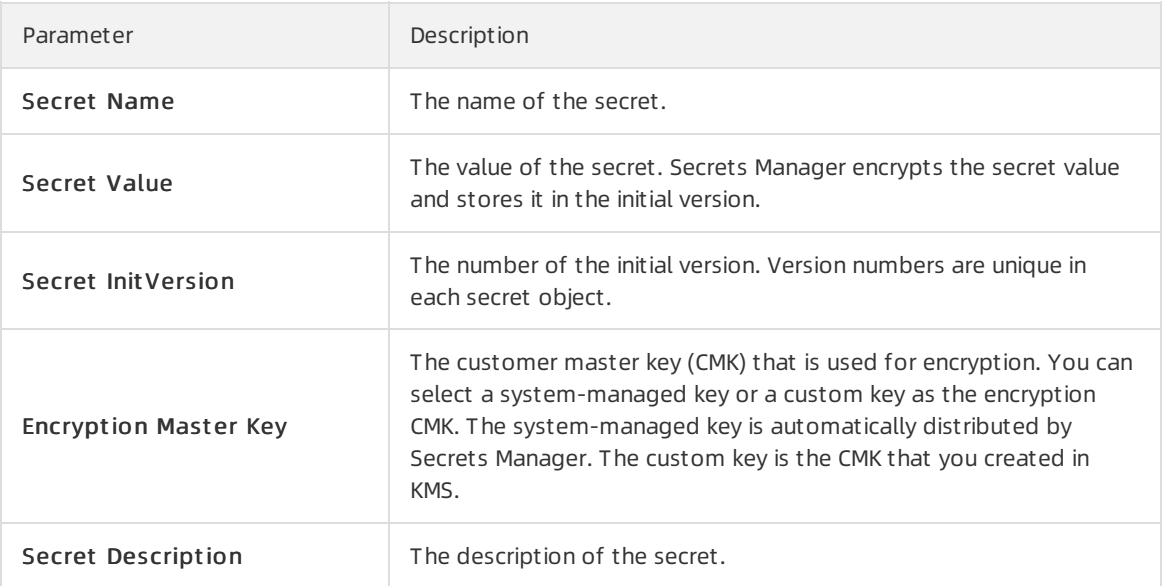

6. Click OK.Afterthe secret is created, you can view detailed information such as the secret name, encryption key, and creation time.

# <span id="page-12-2"></span>4.2. Sample code for Secrets Manager

This topic provides sample code of KMS SDK for lava to describe how to use a secret created in Secrets Manager. This topic uses the Java SDK as an example to describe how to use a secret.

#### Preparations

1. Obtain the dependency declaration of KMS SDK for Java. For information about the required SDK version, see SDK [overview](https://www.alibabacloud.com/help/doc-detail/28956.htm#concept-28956-zh). Example:

<dependency>

```
<groupId>com.aliyun</groupId>
```
<artifactId>aliyun-java-sdk-core</artifactId>

<version>4.5.2</version>

- </dependency>
- <dependency>

<groupId>com.aliyun</groupId>

<artifactId>aliyun-java-sdk-kms</artifactId>

<version>2.12.0</version>

</dependency>

2. Obtain the endpoints to access KMS based on the region where you use KMS. For more information, see [Endpoints](https://www.alibabacloud.com/help/doc-detail/69006.htm#concept-69006-zh/section-x3t-t3p-kfb).

 $\Omega$  Note In the example, you can specify the region ID to access the public endpoint of KMS. For more [information](https://www.alibabacloud.com/help/doc-detail/43347.htm#concept-43347-zh) about how to access the VPC endpoint of KMS, see Code samples of SDK for lava.

#### Use secrets

You can create a secret to store protected data. For more information, see [Overview](https://www.alibabacloud.com/help/doc-detail/152001.htm#concept-2403154).

package com.aliyun.kms.secretmanager.samples; import com.aliyuncs.DefaultAcsClient; import com.aliyuncs.exceptions.ClientException; import com.aliyuncs.kms.model.v20160120.\*; import com.aliyuncs.profile.DefaultProfile; import com.aliyuncs.profile.IClientProfile; import com.aliyuncs.http.HttpClientConfig; public class FastUsage {

/\*

\* Before you access Secrets Manager, assign a permission policy to your access account in the RAM cons ole. For example, assign the AliyunKMSFullAccess policy, which grants management permissions on KMS, to the account. You can also assign system policies or custom policies that grant required permissions on API o perations.

\* \*/

public static DefaultAcsClient getkmsClient() {

/\*

\* 1. Specify the region where Secrets Manager resides.

HttpClientConfig clientConfig = HttpClientConfig.getDefault();

\* 2. Specify the AccessKey ID and AccessKey secret that are required to access KMS.

\* \*/

IClientProfile profile = DefaultProfile.getProfile("cn-hangzhou","\$your\_access\_key","\$your\_access\_secr et");

HttpClientConfig clientConfig = HttpClientConfig.getDefault();

profile.setHttpClientConfig(clientConfig);

return new DefaultAcsClient(profile);

}

public static void CreateSecretSample(String secret\_name,String secret\_data,String version\_id) throws Cl ientException {

DefaultAcsClient acsClient = getkmsClient();

CreateSecretRequest req = new CreateSecretRequest();

req.setSecretName(secret\_name);

req.setSecretData(secret\_data);

req.setVersionId(version\_id);

req.setSecretDataType("text");

req.setDescription("my app passwd");

req.setEncryptionKeyId(""); //You can use a symmetric CMK or leave this parameter empty. When thi s parameter is left empty, you can use the managed key that is created in Secrets Manager.

req.setTags("");

CreateSecretResponse rsp = acsClient.getAcsResponse(req);

System.out.printf("CreateSecret arn: %s; secret\_name: %s; versionid: %s; requestid: %s \n",rsp.getArn() ,rsp.getSecretName(),rsp.getVersionId(),rsp.getRequestId());

}

public static void GetSecretValueSample(String secret\_name,String version\_stage) throws ClientExceptio  $n \}$ 

DefaultAcsClient acsClient = getkmsClient();

GetSecretValueRequest req = new GetSecretValueRequest();

req.setSecretName(secret\_name);

req.setVersionStage(version\_stage);

GetSecretValueResponse rsp = acsClient.getAcsResponse(req);

System.out.printf("GetSecretValue data: %s \n",rsp.getSecretData());

}

public static void PutSecretValueSample(String secret\_name,String secret\_data,String version\_id,String v ersion stages) throws ClientException {

DefaultAcsClient acsClient = getkmsClient();

PutSecretValueRequest req = new PutSecretValueRequest();

req.setSecretName(secret\_name);

req.setSecretData(secret\_data);

req.setSecretDataType("text");

req.setVersionId(version\_id);

req.setVersionStages(version\_stages); //The secret value of the version that is marked with a specified s tage label in the JSON format.

PutSecretValueResponse rsp = acsClient.getAcsResponse(req);

System.out.printf("PutSecretValue versionid: %s; now stages: %s \n",rsp.getVersionId(),rsp.getVersionS

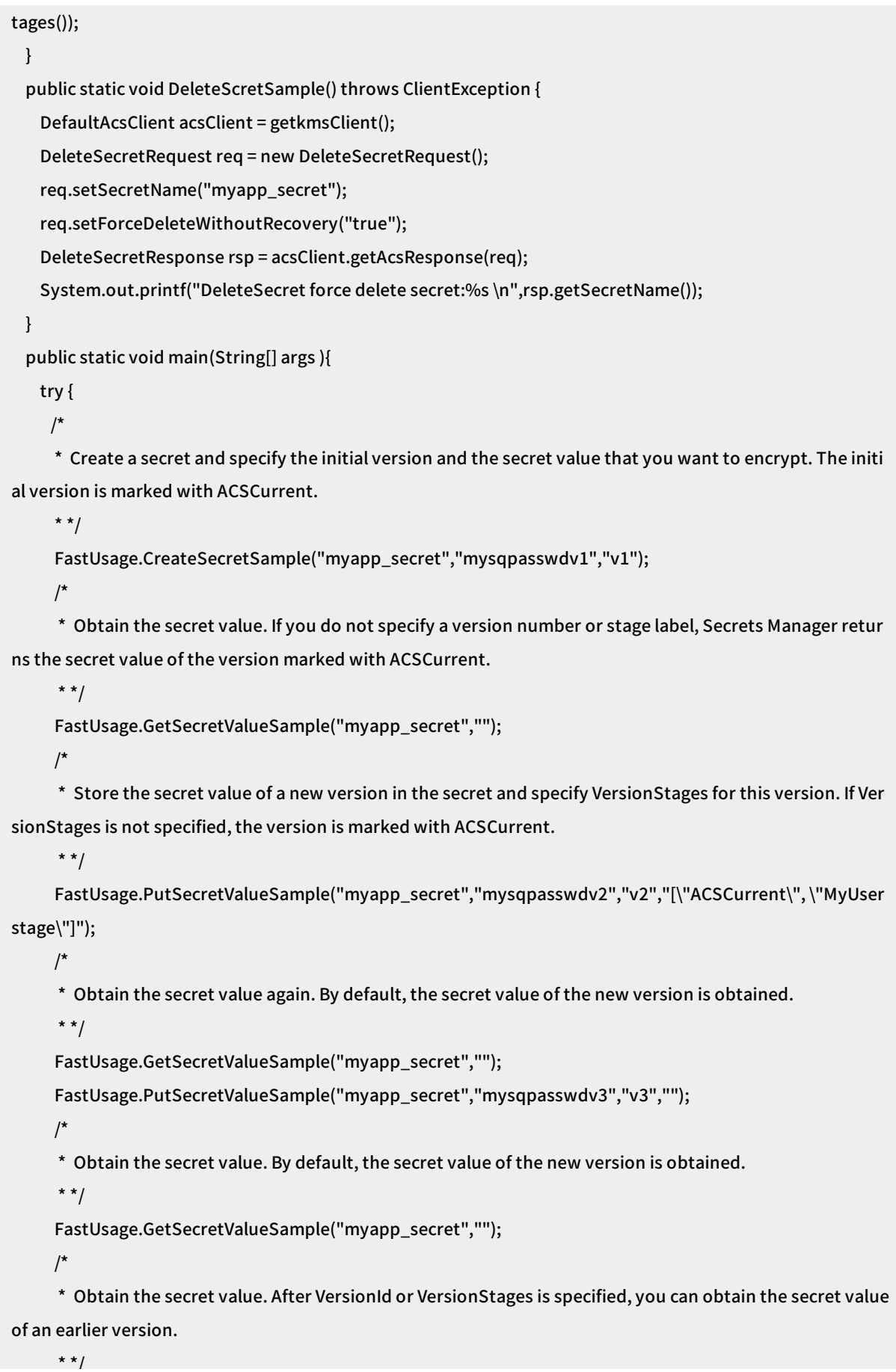

 $\overline{1}$ 

FastUsage.GetSecretValueSample("myapp\_secret","MyUserstage"); FastUsage.DeleteScretSample(); } catch (ClientException e) { e.printStackTrace(); } } }

For more sample code, see KMS code [development](https://github.com/aliyun/alibabacloud-kms-demo) sample library.